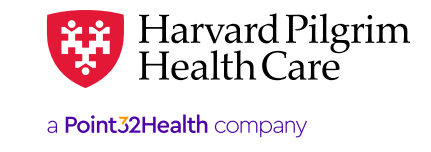

# Making a PCP Change in HPHConnect

## **Improved Experience for You and Our Members**

- If a member identifies that an incorrect PCP is listed or wishes to make a change, you can make a real time change on their behalf
- Updating the PCP through HPHConnect is quick and easy
- The change takes effect the day the request is submitted so care can occur without interruption

## **Available for Most Members**

- Feature for HMO/POS members whose plans require a PCP\*
- You'll get an error message if the member doesn't meet eligibility requirements

*Reminder*: May get a notice to inform the member that the change may increase their cost share if they are part of a tiered plan (depending on the change being made). Member may contact Harvard Pilgrim Member Services for more information.

\**Medicare Advantage, United Joint Venture, & PPO members are excluded*

## **Effective Date**

- Effective date: On the date the change is submitted
- $\bullet$  Updated PCP Information may not be viewable in HPHConnectPortal for up to 24-48 hours
	- No retroactive PCP changes
	- If there is an error in processing the PCP Change request, Provider eBusiness Services will contact you by phone and email.

## **Getting Started**

- 1. Log in: [https://www.harvardpilgrim.org/portal/page?\\_pageid=253,1&\\_dad=portal&\\_schema=PORTAL](https://www.harvardpilgrim.org/portal/page?_pageid=253,1&_dad=portal&_schema=PORTAL) https://www.harvardpilgrim.org/portal/page?\_pageid=253,1&\_dad=portal&\_schema=PORTAL
- **2.** Click "Office Management"
	- **3.** Select "Eligibility"

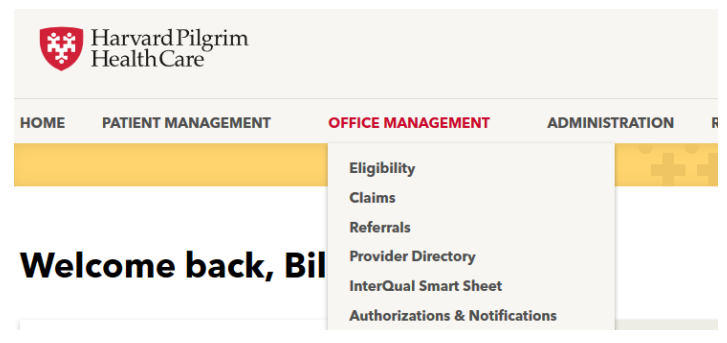

For more information, visit **<https://hphcproviders.healthtrioconnect.com/>**

### **Choosing the Patient**

- Search by patient Name or ID
- Search by patient Name or ID<br>• Verify that the member is active and click select to add the member to your current patient list

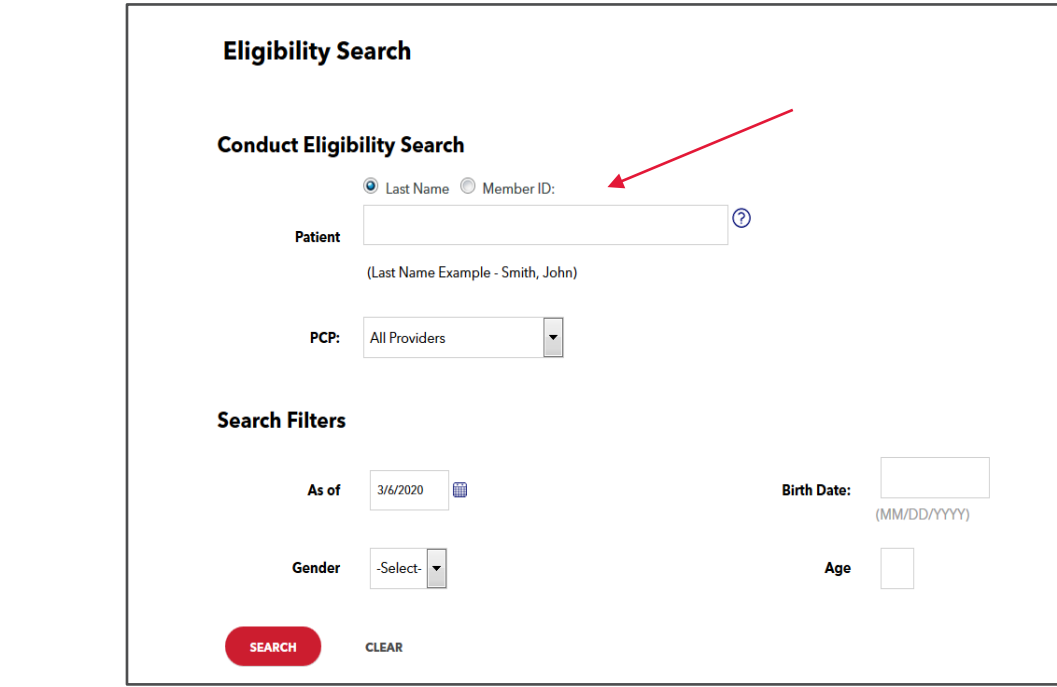

#### **Eligibility Search Results**

|               | Name: | Sex: | <b>Effective Dates</b> | <b>Birth Date:</b> | <b>Member ID:</b> | <b>Primary Care Provider</b>     |
|---------------|-------|------|------------------------|--------------------|-------------------|----------------------------------|
| <b>SELECT</b> |       |      | 28 Feb 2016-           |                    | HP <sub>0</sub>   | <b>Practitioner, Unspecified</b> |

Pages: (1) Results: 1

- $\bullet$  Click on "Patient Management", then select the patient from the drop down menu.<br>These assistant down associates family selected meaning. .<br>Click on "Patient Management", ther
	- Then, review patient demographics for the selected member

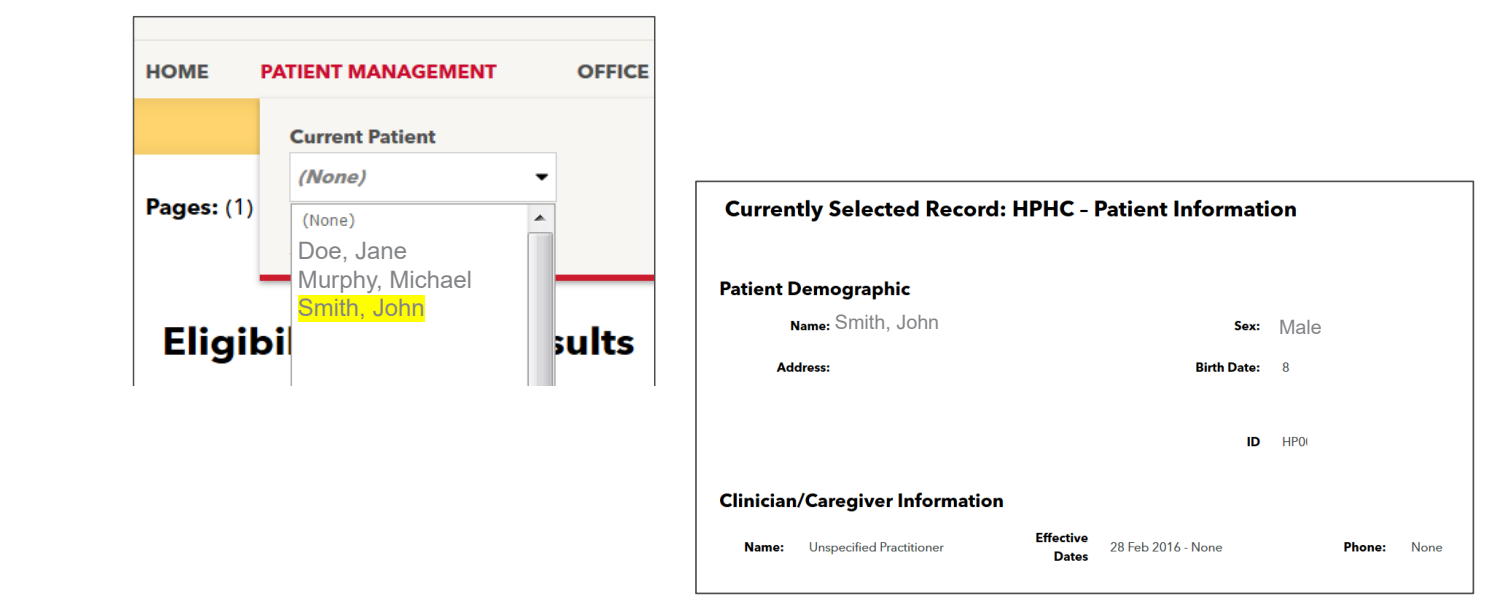

## **Changing the PCP**

• Click on Patient Management then click on Change PCP

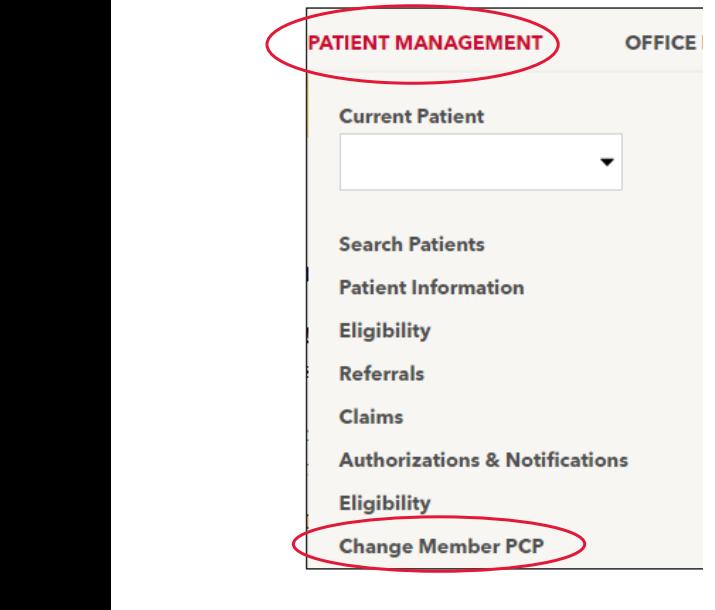

## **Review the Attestation with the member of members of the members of the members of the member of the member of the member of the member of the member of the member of the member of the member of the member of the member o**

- Read the disclaimer
- Confirm the selection with the member/guardian
- Select confirm Select confirm

## **Disclaimer**  $\Box$  By checking this box, I attest that the member/guardian has authorized this change

 $\overline{\mathbf{p}}$ ee note: A change in PCP may result in a change to the member's cost-sharing including copayments, co-insurance, and deductible (applicable only with certain member products). Provider tier assignments are available in the Provider Directory. Members can contact (888) 333-4742 with additional questions.

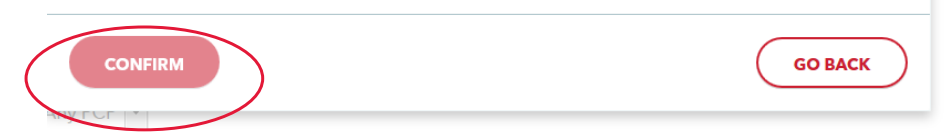

#### **Choosing the New PCP**

• Search for the new PCP by name, NPIor practice

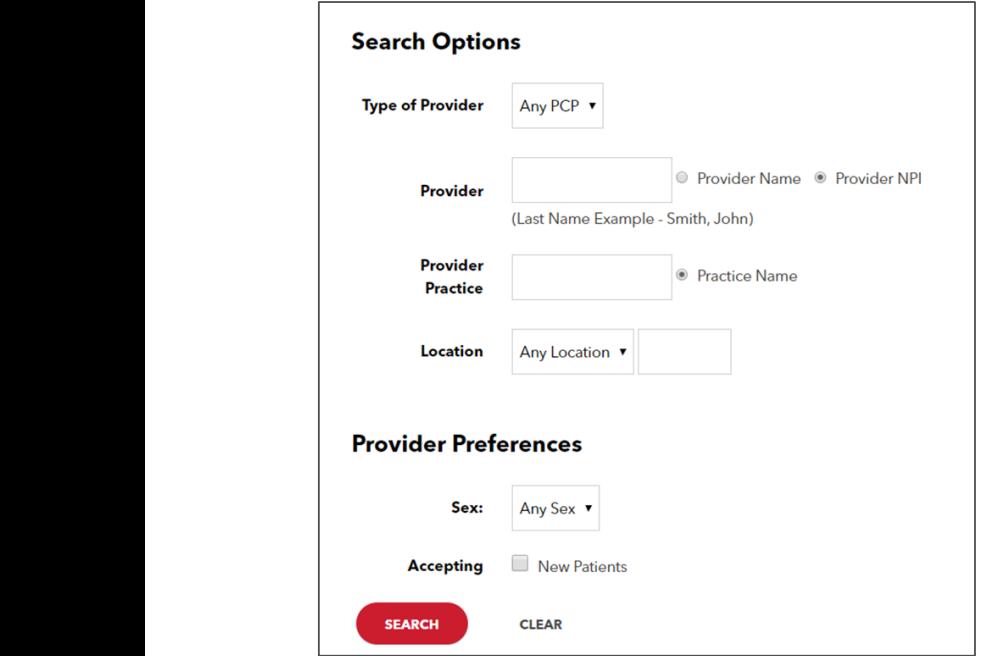

• Select the new provider

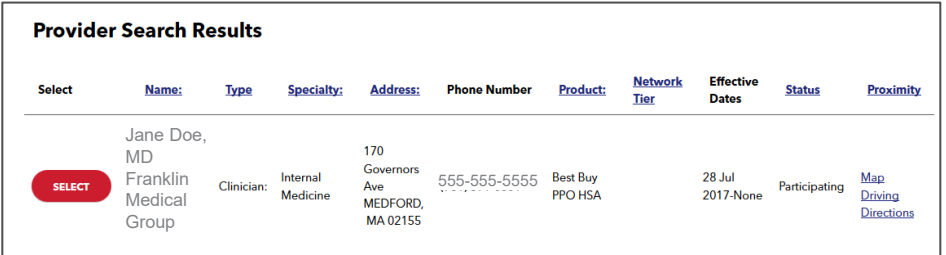

#### $\overline{a}$ **Completing the Change**

- Select the reason for the change from the menu
- The established patient drop-down identifies if the member or a relative is a current patient of the selected PCP
- Enter your contact information in the contact fields. This will be used if we need to discuss the change request with you. Completing the Change
	- Click the Accept button

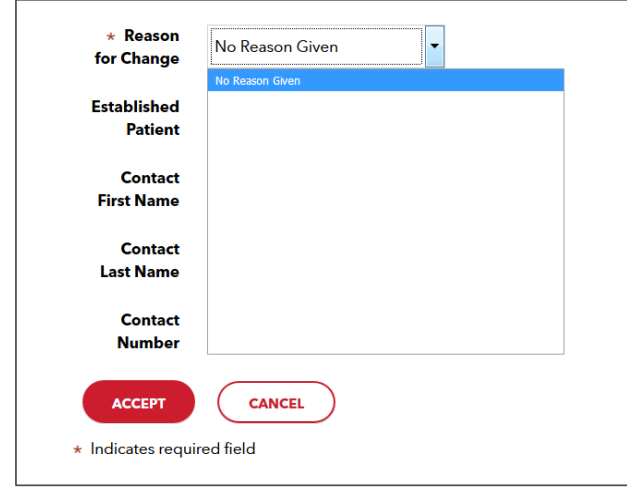

*Note*: Contact fields must be completed for the request to be processed.

# **Status Message** Status Message

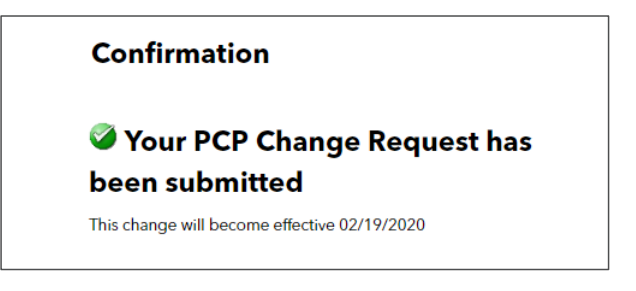

.<br>Reminder: Change is effective on the date submitted. However, it may take 24-48 hours for the change to appear in the HPHConnectportal. The change to appear in the HPHConnect portal. ninder: Change is effective on the date submitted. However, it may take 24

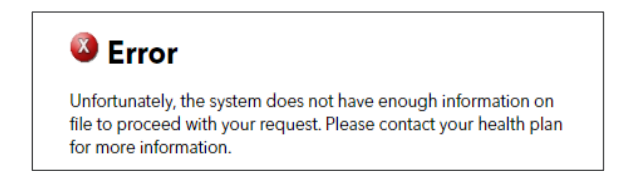

For a general error message, verify that the member has an active span and participates in a plan that requires a PCP and For a general error message, verify that the member has an active span submit your request again. (Medicare Advantage, United Joint Venture, & PPO members are excluded) a general error message, verify that the member has an active span and par

#### **Need Assistance?**  again. (*Medicare Advantage, United Joint Venture, CT Open Access HMO, & PPO members are excluded)*

Please contact the Provider eBusiness Services team at provider ebusiness services@point32health.org or call 800-708-4414 (option #1, #6) 12 / © Harvard Pilgrim Health Care